# **Handleiding** Youforce app & desktop Inloggen, dossier & profiel

 $5h$ 

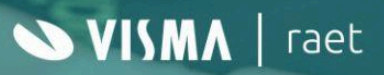

# **Inhoudsopgave**

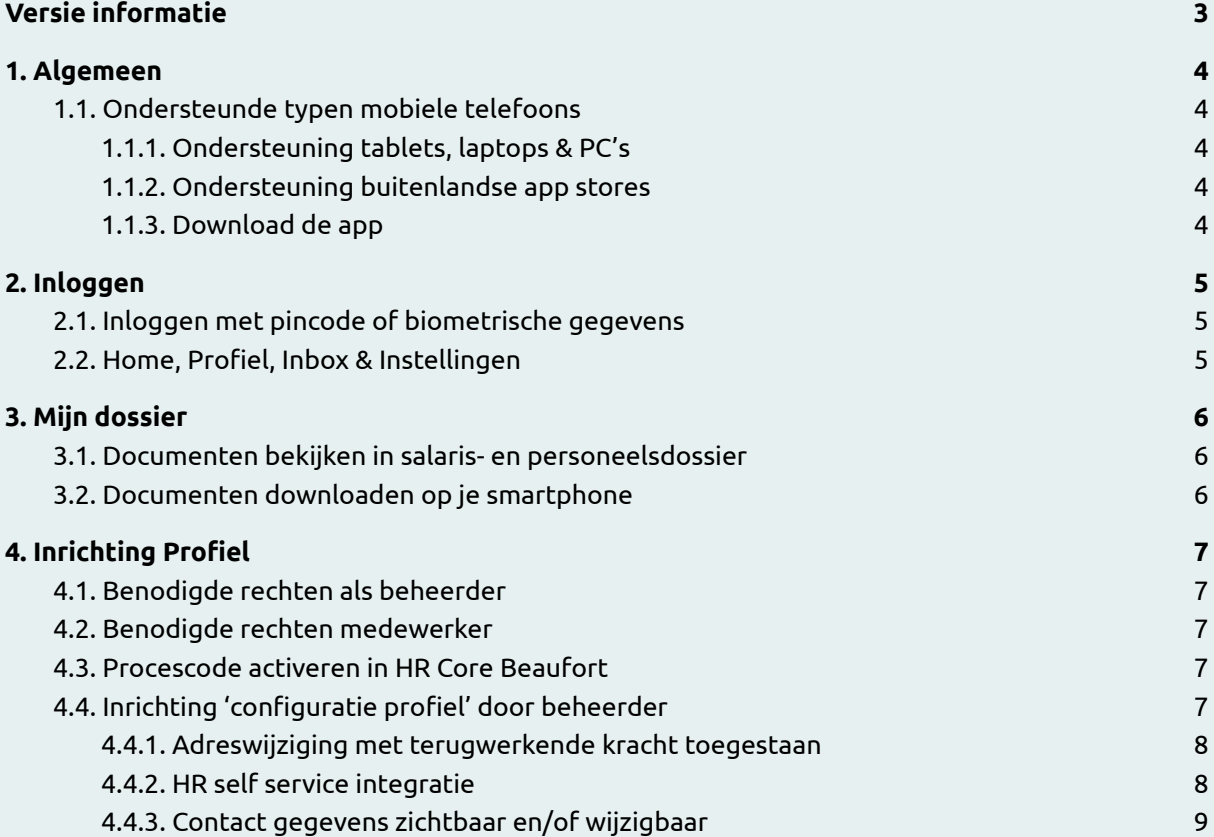

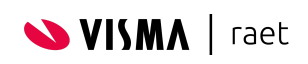

# <span id="page-2-0"></span>**Versie informatie**

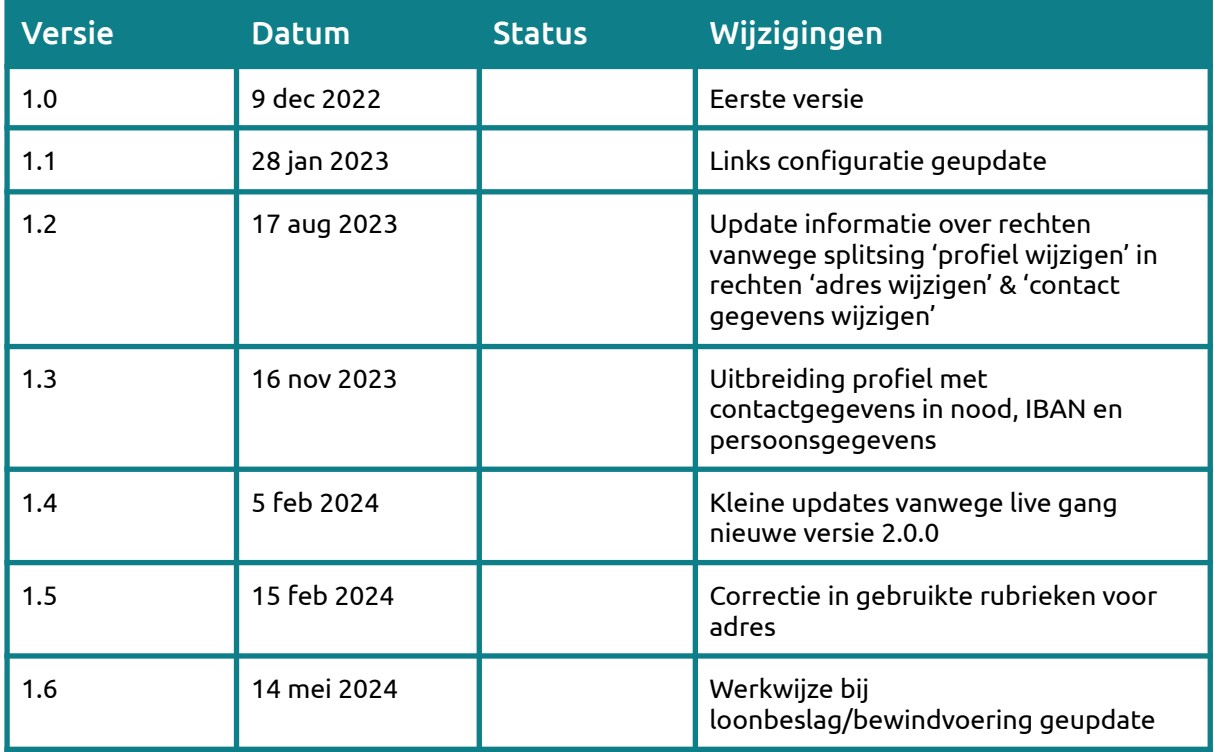

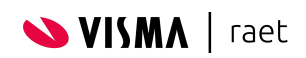

# <span id="page-3-0"></span>**1. Algemeen**

De Youforce app is een mobiele app voor smartphones. Daarnaast zijn vrijwel alle functionaliteiten ook beschikbaar in Youforce op de desktop.

In deze handleiding worden de volgende basis functionaliteiten beschreven, waaronder:

- Downloaden & inloggen
- Dossier
- Profiel

Voor de volgende functionaliteiten zijn specifieke handleidingen beschikbaar:

- Declaraties
- Gewerkte dagen
- Vervanging
- Verzuim

## <span id="page-3-1"></span>**1.1. Ondersteunde typen mobiele telefoons**

We ondersteunen de Youforce app voor de twee meest gebruikt mobiele besturingssystemen, namelijk iOS (Apple) en Android (Google).

We zullen ervoor zorgen dat we de twee meest recente versies van zowel iOS als Android ondersteunen.

#### <span id="page-3-2"></span>**1.1.1. Ondersteuning tablets, laptops & PC's**

De Youforce app is bedoeld voor gebruik op een telefoon. Tablets, laptops en PC's ondersteunen we middels Youforce desktop.

#### <span id="page-3-3"></span>**1.1.2. Ondersteuning buitenlandse app stores**

De Youforce app is beschikbaar in in de app stores van alle Europese Unie landen. Downloaden met vanuit een appstore uit een land buiten de EU is niet mogelijk.

#### <span id="page-3-4"></span>**1.1.3. Download de app**

Je vindt de app door in de Apple App Store of de Google Play Store te zoeken naar "Youforce" of door onderstaande QR-codes te gebruiken.

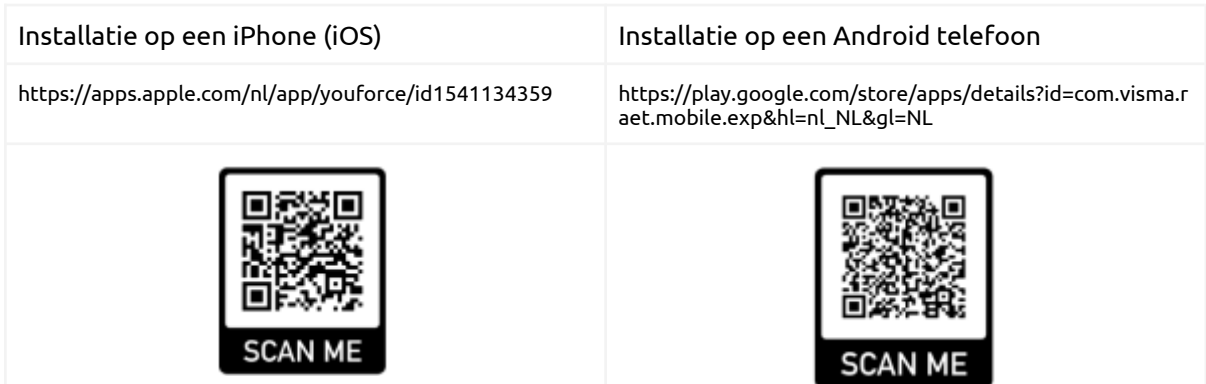

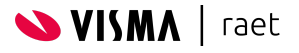

# <span id="page-4-0"></span>**2. Inloggen**

Het inloggen werkt op dezelfde manier als voor de andere Youforce applicaties.

Omdat het wel eens lastig kan zijn om te begrijpen welke manier van inloggen je moet gebruiken, hebben we extra hulp toegevoegd op de inlogpagina van de app ("Ontdek welke inlogmethode jij hebt").

## <span id="page-4-1"></span>**2.1. Inloggen met pincode of biometrische gegevens**

Na de eerste keer succesvol inloggen zul je een pincode moeten instellen. De pincode dient als backup om de app te openen indien andere biometrische beveiligingen (vingerafdruk, gezichtsherkenning) op de telefoon niet aanwezig of niet geactiveerd zijn.

Nadat je een pincode hebt ingesteld kun je de Youforce app gebruiken!

Vanaf dit moment maakt de Youforce app gebruik van de biometrische beveiligingen van je telefoon, of de ingestelde pincode.

Dit betekent dat het inloggen snel en veilig gebeurt.

Na 300 dagen vragen we je pas om opnieuw in te loggen. Doe je langer dan 30 seconden niks in de app? Vanuit veiligheid moet je dan opnieuw je pincode/biometrische gegevens invoeren.

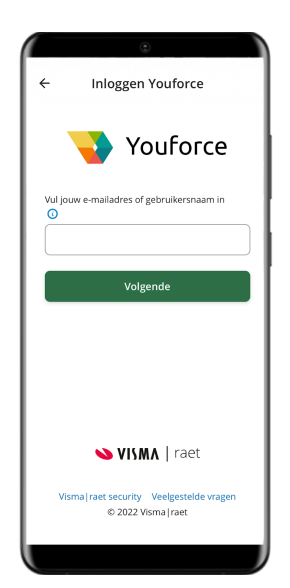

# <span id="page-4-2"></span>**2.2. Home, Profiel, Inbox & Instellingen**

Als je ingelogd bent zie je het startscherm met o.a. je naam en de verschillende functionaliteiten waarvoor je de rechten hebt.

De knop **Home** brengt je terug naar de startpagina van de Youforce app. Hier vind je de beschikbare functionaliteiten.

De knop **Profiel** geeft je de mogelijkheid je eigen gegevens te zien en sommige daarvan te wijzigen. Deze functionaliteit wordt meer in detail toegelicht in een later hoofdstuk.

De knop **Inbox** zal in de toekomst de plaats zijn waar alle meldingen binnenkomen. Deze functionaliteit is vergelijkbaar met de takenlijst in MijnYouforce. Waarbij je in de Youforce app alleen taken/notificaties ziet die je kunt afhandelen in de app op de smartphone.

Via de knop **Instellingen** kun je weer uitloggen. Ook kan je hier instellingen beheren zoals het wijzigen van je pincode of het instellen van een vervanger. Je kunt hier ook gemakkelijk de versie van de app vinden die je momenteel gebruikt. Dit kan handig zijn bij het melden van problemen.

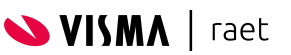

# <span id="page-5-0"></span>**3. Mijn dossier**

Alle gebruikers van de Youforce app zien de knop om Mijn dossier te openen.

Net zoals in Youforce, bepalen de rechten in het Autorisatiebeheer of een medewerker toegang heeft tot het salarisdossier, het personeelsdossier of beide. Zo kunnen zij de Youforce app gebruiken om eenvoudig hun salarisstroken, jaaropgaven en andere HR documenten in te zien.

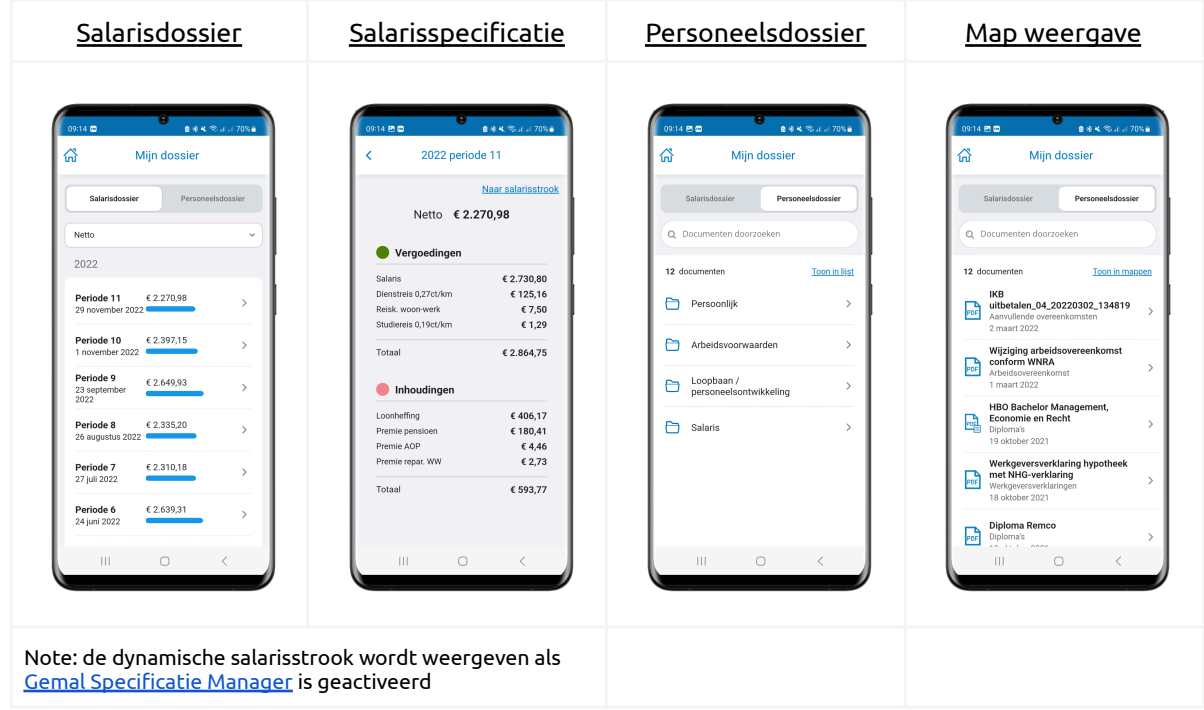

# <span id="page-5-1"></span>**3.1. Documenten bekijken in salaris- en personeelsdossier**

Documenten kunnen geopend worden in de Youforce app zonder dat er aanvullende apps (zoals een PDF viewer) nodig zijn. Notities die zichtbaar zijn in Mijn dossier op Youforce, zijn ook zichtbaar in de Youforce app. Ook zoeken naar documenten is mogelijk in het personeelsdossier.

## <span id="page-5-2"></span>**3.2. Documenten downloaden op je smartphone**

Alle documenten kunnen, indien nodig, gedownload worden zodat deze eenvoudig te gebruiken zijn. Denk bijvoorbeeld aan een werkgeversverklaring die bij een hypotheekaanvraag toegevoegd zal moeten worden.

Indien het oorspronkelijke bestandstype anders is dan PDF, kan de medewerker ervoor kiezen om het document te downloaden in het oorspronkelijke bestandstype of in PDF.

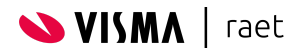

# <span id="page-6-0"></span>**4. Inrichting Profiel**

Binnen het profiel kan een medewerker de belangrijkste persoon- en dienstverbandgegevens inzien. Ook kunnen hier de contact- en adresgegevens gewijzigd worden. De profielgegevens worden gesynchroniseerd met HR Core Online wat betekent dat:

- Adreswijzigingen worden op basis van de gewenste instelling doorgestuurd naar een Self Service workflow of direct opgeslagen in HR Core Online
- Wijzigingen in persoonlijke gegevens, contactgegevens, contactpersonen bij nood en betalingsgegevens worden doorgestuurd en opgeslagen in HR Core Online
- Externe wijzigingen op profielgegevens zijn direct zichtbaar in het profiel in de app

In dit hoofdstuk beschrijven we welke inrichting je als functioneel beheerder kunt doen. Zowel 'medewerkers' die recht moeten hebben op 'profiel wijzigen' als beheerders die rechten moeten hebben op 'configuratie profiel' moeten daarvoor rechten krijgen via ['Autorisatiebeheer'](https://community.visma.com/t5/Kennisbank-Youforce-Portaal/tkb-p/nl_ra_YF_Portaal_knowledge/label-name/handleidingen)

## <span id="page-6-1"></span>**4.1. Benodigde rechten als beheerder**

Om toegang te krijgen tot de instellingen van profiel moet je in in 'Autorisatiebeheer' rechten hebben op de applicatie 'Profiel' met rechten 'Configuratie Profiel'.

## <span id="page-6-2"></span>**4.2. Benodigde rechten medewerker**

Om toegang te krijgen tot het wijzigen van 'adresgegevens' en 'contactgegevens' dient de gebruiker (veelal alle gebruikers/medewerkers) in 'Autorisatiebeheer' rechten hebben op de applicatie 'Profiel' met rechten:

- 'Adres wijzigen' (indien de medewerker zijn/haar eigen adres mag wijzigen)
- 'Bankrekening wijzigen' (indien de medewerker rekeningnummer 1 mag wijzigen)
- 'Contact gegevens wijzigen' (indien de medewerker zijn/haar eigen contactgegevens mag wijzigen)
- 'Contactpersonen in geval van nood wijzigen' (indien de medewerkers zijn eigen contactpersonen bij nood mag wijzigen)
- 'Persoonsgegevens wijzigen' (indien de medewerker zaken als roepnaam en gewenst naamgebruik mag wijzigen)

## <span id="page-6-3"></span>**4.3. Procescode activeren in HR Core Beaufort**

Wijzigingen gedaan in de Youforce app voor 'contact-gegevens' worden rechtstreeks geïntegreerd naar HR Core Online. Voor 'adres-gegevens' is dit afhankelijk van het wel of niet activeren van de Self Service integratie. De import verloopt middels procescode XPN.

Het is dus belangrijk te controleren of de verwerking van deze procescode aan staat.

Je kunt dit controleren in HR Core via het menu **Applicatiebeheer → Beheer import/export → Configuratie importprocessen**.

De procescode moet ingericht zijn zoals hieronder weergegeven.

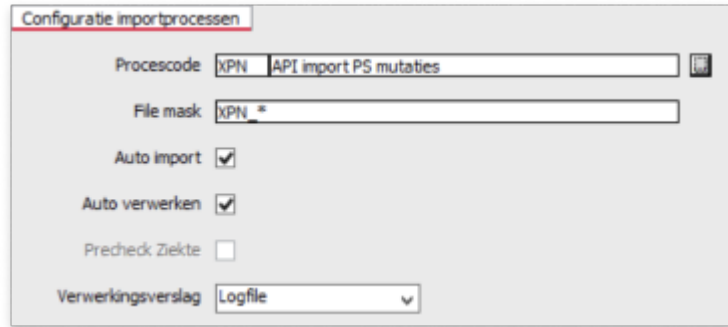

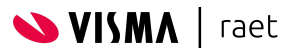

## <span id="page-7-0"></span>**4.4. Inrichting 'configuratie profiel' door beheerder**

Vervolgens kun je naar 'Configuratie Profiel'. Je bereikt dit scherm via:

● **Mijn Youforce**

In de weergave 'beheer' kun je navigeren naar 'Configuratie Profiel'. Daarmee kom je uit op de volgende pagina <https://admin.person.youforce.com/>.

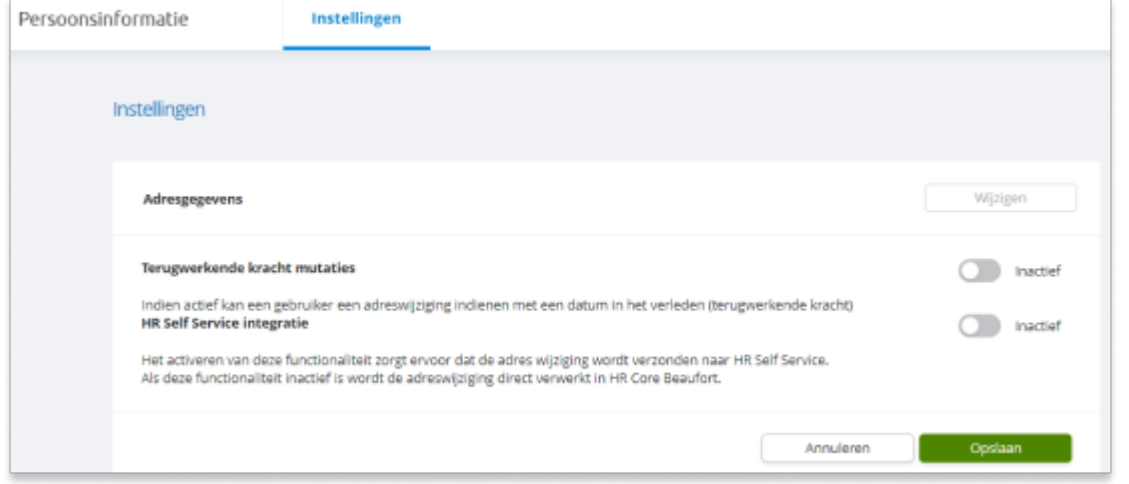

#### <span id="page-7-1"></span>**4.4.1. Adreswijziging met terugwerkende kracht toegestaan**

Deze instelling stelt een beperking aan de applicatie hoever in het verleden een adreswijziging uitgevoerd kan worden. Het betreft hier een aantal kalenderdagen. Hiermee is te voorkomen dat er hele oude wijzigingen met terugwerkende kracht geregistreerd worden.

#### <span id="page-7-2"></span>**4.4.2. HR self service integratie**

De adreswijziging vanuit de Youforce app kan optioneel gekoppeld worden met een formulier uit HR self service. Indien dit niet het geval is zal de wijziging rechtstreeks met HR Core Online geïntegreerd worden.

Om de HRSS integratie in te richten zijn de volgende parameters nodig:

- Naam workflow
- Naam activiteit
- Naam knop

De Youforce app zal nu deze activiteit/knop in het formulier simuleren en het formulier van daaruit verder in HRSS laten doorgaan.

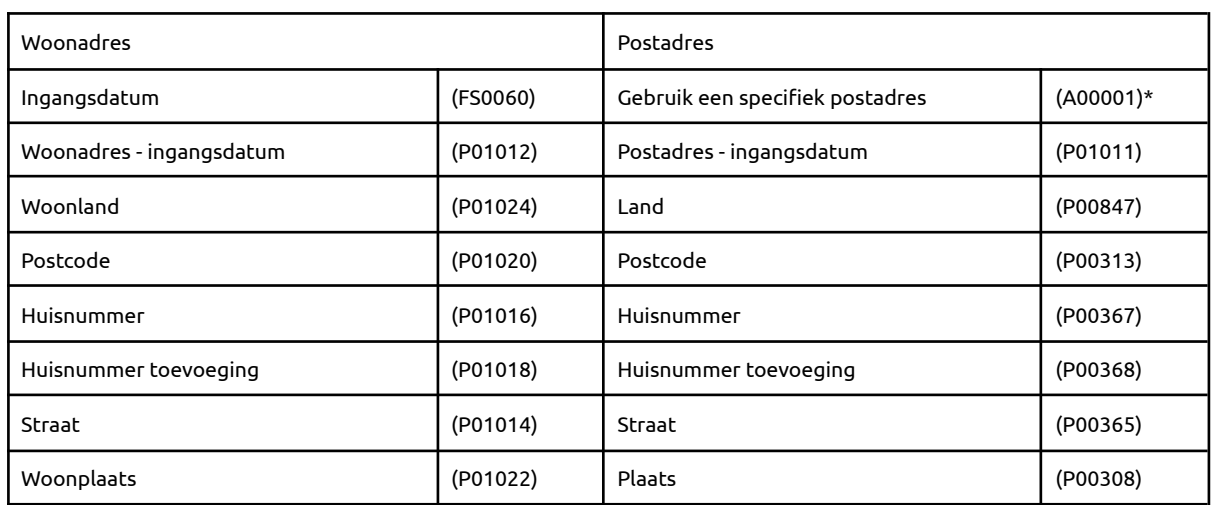

Bij het activeren van de integratie met Self Service worden de volgende velden vanuit de Youforce app verzonden aan Self Service.

\* De vraag "Is dit ook uw postadres ?" zal de waarde "Nee" krijgen als de medewerker een apart postadres opgeeft. De rubriek A0001 mag dus mag één keer als input veld in het Self Service formulier opgenomen worden

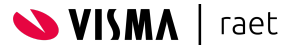

#### <span id="page-8-0"></span>**4.4.3. Contact gegevens zichtbaar en/of wijzigbaar**

In de app kunnen zowel de privé contactgegevens (e-mail, vast telefoonnummer en mobiel telefoonnummer) als de werk contactgegevens (e-mail en telefoonnummer) zichtbaar en wijzigbaar worden gemaakt.

Per contact gegeven kan worden gekozen of dit gegevens zichtbaar en/of wijzigbaar moet zijn voor een gebruiker.

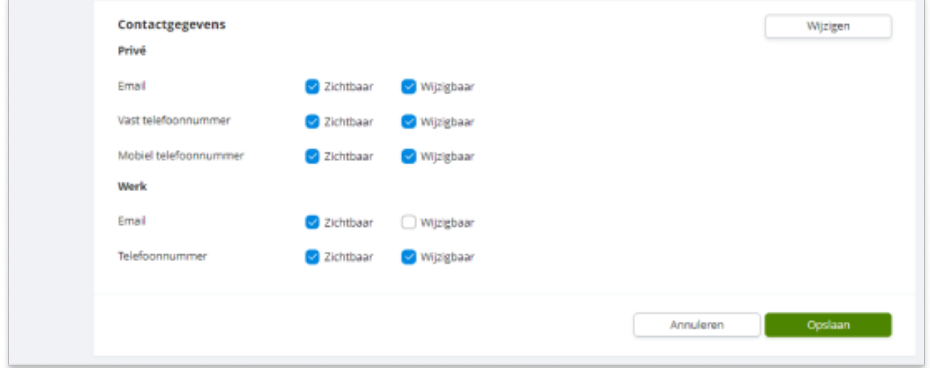

#### **4.4.4. Contactgegevens bij nood**

Voor dit onderdeel hoef je als beheerder niets in te richten. De wijzigingen gaan altijd rechtstreeks door naar HR Core Beaufort. Voor de eerste contactpersoon worden de velden PI0033 t/m PI0036 gebruikt. Voor de tweede contactpersoon worden de velden PI0037 t/m PI0040.

#### **4.4.5. Persoonlijke gegevens**

Voor dit onderdeel hoef je als beheerder niets in te richten. De wijzigingen gaan altijd rechtstreeks door naar HR Core Beaufort.

#### **4.4.6. Betalingsgegevens**

Voor dit onderdeel hoef je als beheerder niets in te richten. De wijziging gaat altijd rechtstreeks door naar HR Core Beaufort. De medewerker kan enkel en alleen rekeningnummer 1 (eerste bankregel) wijzigen. Dit omdat rekeningnummer altijd de salarisrekening van de medewerker is. Loonbeslagen\* worden altijd vastgelegd op de andere bankregels.

 $\bullet$  In HR Core Beaufort gebruik ie P05030 Loonbeslag voor het vastleggen van een loonbeslag/bewindvoering op persoonsniveau. Heeft een medewerker op rubriek P05030 Loonbeslag de waarde 'Ja'? Dan kan hij/zij géén bankrekeningnummer wijzigen, ook niet als het recht 'Bankrekening wijzigen' is toegewezen.

*\* Tip: Overleg voordat je dit gaat gebruiken met de Salarisadministratie of inderdaad loonbeslagen en bewindvoeringen nooit en te nimmer worden vastgelegd op rekeningnummer 1. Gebeurd dat wel? Dan kan een medewerker namelijk het loonbeslag mogelijk overschrijven via een wijziging van betalingsgegevens.*

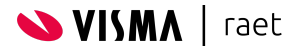

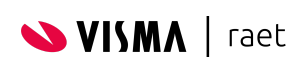

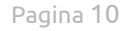